# Strip Till

DirectCommand™ for Strip-Till applicators monitors bin level and fan speed sensors, maintains an accurate application rate and supports multiple product prescription rate control for up to three granular products. The Strip Till module supports PWM and Motorized Servo valves, as well as Electric Linear Actuators/Meter Clutches. System can be configured for Strip Till fertilizer application or Air Seeder (Planting) control. To create an Air Seeder (Planting) configuration continue to ["Create](#page-9-0)  [Configuration" on page 10](#page-9-0).

#### Load Configuration

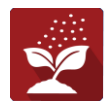

Press the Application App from the home screen. This will take you through the steps needed to load a configuration.

#### Map View

Once a configuration has been completed. The Map view screen appears.

- A. Menu button
- B. Total Logged Field Area
- C. Ground Speed
- D. AgFiniti® Status
- E. Diagnostics
- F. GPS Signal Indicator
- G. Display Legend
- H. Product Control toolbox
- I. Vehicle Icon
- J. Event Summary
- K. Map View
- L. Split screen
- M. AutoSwath™
- N. Master Switch Status
- O. Settings
- P. Start Prime button
- Q. Bin Level
- R. Fan Speed

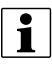

<sup>1</sup> NOTE! Pressing the Map View button will cycle between the available Map Screen views, and the appearance of the Map View button changes.

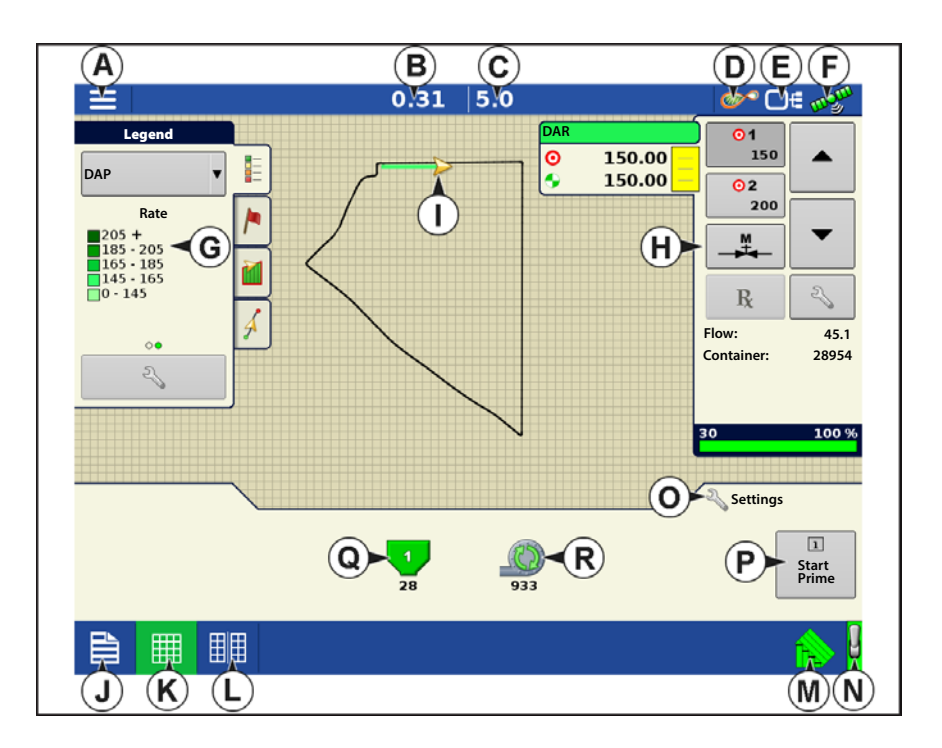

During DirectCommand Run Time operations, the Product Tab(s) are shown in the upper right-hand side of the Map screen. Press the Product Tab(s), and an extended view shows the Rate butons, Manual Valve Control button, Prescription button, Rate Increase and Decrease arrows, and the Rate Setup button.

A. Product

G. Prescription button

H. Rate Increase arrow

- B. Target Rate
- C. Actual Rate
- D. Rate 1 button
- E. Rate 2 button
- F. Manual Valve Control
- I. Rate Decrease arrow J. Rate Setup button
- K. Section Status Indicator
- L. Container Level

**Target Rate**—The Target Rate is desired application rate.

NOTE!: In some conditions, the Target Rate may increment more quickly than the Actual Rate.

**Actual Rate**—The Flow Sensor returns the actual rate being applied.

↑ NOTE!: In some conditions, the Actual Rate may increment slower than the Target Rate, or its numeric values may vary before matching the Target Rate.

**Container Level**—The Container Level shows the amount of product in the container.

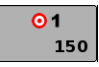

**Rate 1 and Rate 2 buttons**—The Rate 1 and Rate 2 settings represent preset application rates that allow operators to quickly change between desired target rates for each individual product.

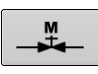

**Manual Valve Control button** — The Manual Valve Control button allows operators to specify the position of the control valve. Operators use this option to prime the system before application or clean out the equipment at the end of the day.

**Rate Increase and Decrease Arrows** —  $\blacktriangle \blacktriangleright \blacktriangleright$  allow Product Application Rate to be changed according to

the Target Rate Increment. In using manual valve control, the increase and decrease buttons allow the position of the control valve to be defined by the operator.

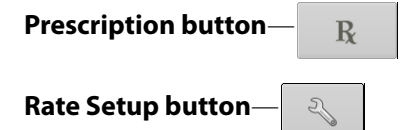

### Rate Control Settings

Adjust the Rate 1 and Rate 2 settings shown at the Product Control Toolbox on the Map screen, as well as import

application product prescriptions. To access the Rate Control Settings screen, press  $\sim$  on the Product Control

Toolbox. The Rate Control Settings screen appears.

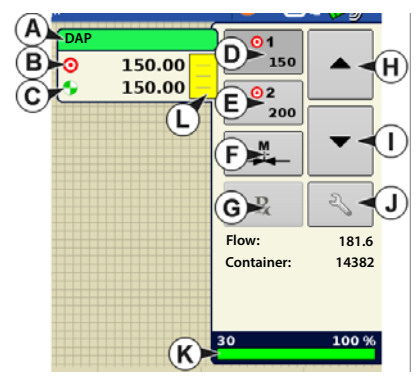

# Strip Till

Of

 $0.0$  lb/min 28939 lb

回 **Start**<br>Prime

**Rx**

园

圖

 $0.00$ 

**Rate 1 and Rate 2** — The Rate 1 and Rate 2 settings represent preset application rates that allow operators to quickly change between desired target rates for each individual product.

Press  $\frac{1}{\sqrt{2\pi}}$  to enter the desired amount.

**Increment** — The Increment button allows operators to specify the increase or decrease amounts for a specified rate by using

on the Product Control Toolbox. Press  $\frac{1}{\sqrt{2\pi}}$  to enter the desired

increment.

**Prescription** — To load a map-based prescription file, press the Prescription button. Refer to ["Loading Prescriptions" on page 5](#page-4-0) for further detail.

**Minimum Flow** — (Used for DirectCommand Liquid Applications only). This setting is used to maintain a consistent spray pattern. The display will not allow flow to drop below the entered setting. Set to flow at the lowest operating pressure for the selected spray tips with all sections on. When spraying with one or more boom sections off, the system automatically

翢

開開

**Rate 1**

150.00 厘

**Rate Control DAP**

Legend  $\mathbb{Z}$ 

DAP

**Containers**

200.00 圖

reduces the minimum flow setting according to the reduced spray width. To adjust this setting, press  $\frac{1}{2}$  and enter the desired numeric value.

#### Container Level Settings

When filling or emptying container, use the Container Level portion of the Rate Control Settings screen to update the amount of product in the containers.

Container Level screen

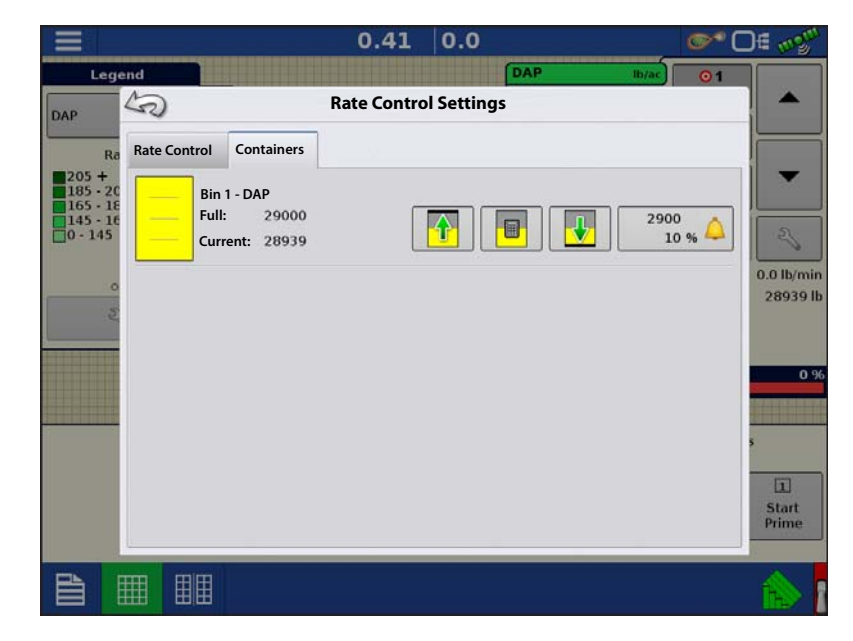

**Rate Control Settings**

 $|0.0$ 

 $0.41$ 

**Rate 2 Increment Minimum Flow**

10.00 圖

•**Tank Fill** — The Tank Fill button

increases the container level logged in the display to the user-defined maximum volume (specified in the Container Setup Wizard).

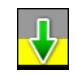

•**Tank Empty** — The Tank Empty button decreases the container level logged in the display to zero.

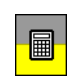

•**Tank Partial Fill** — The Tank Partial Fill button increases the container level logged in the display to specific amount that you specify by pressing calculator icon. Pressing the Partial Fill button summons the Adjust Container Amount screen.

#### **Adjust Container Amount**

- **Add** —Adds product to the container.
- **Remove** —Removes product from the container.
- **Set** —Sets the product level in the container.

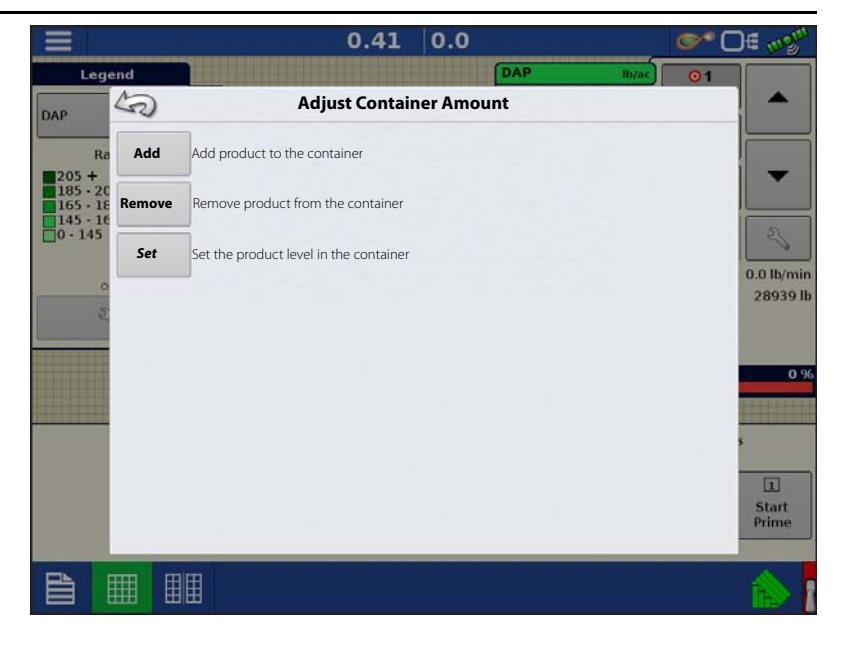

#### Tank Alarms

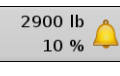

The Container Alarm button, which appears on the right of the Container Level portion of the Rate screen, displays the capacity of your tank as well as the percentage at which the Low Container Level warning will sound. To adjust these settings, press the button and the Container Alarm screen appears.

If you wish to adjust your container level warnings, use the following buttons on the right-hand side of the Container Alarm screen to make these adjustments.

The **Percentage (%)** button sets the warning threshold according to the percentage of product left in the tank. In the example above, the threshold is set at 10 percent.

The **Units of Measurement** icon sets the warning threshold according to the amount of product left in the tank. This icon is named according to the container's units of measurement you specified during the Controller configuration procedure.

The **Disable Low Container Level** button, which appears as a bell with a red slash across it, disables the Low Container Level warning.

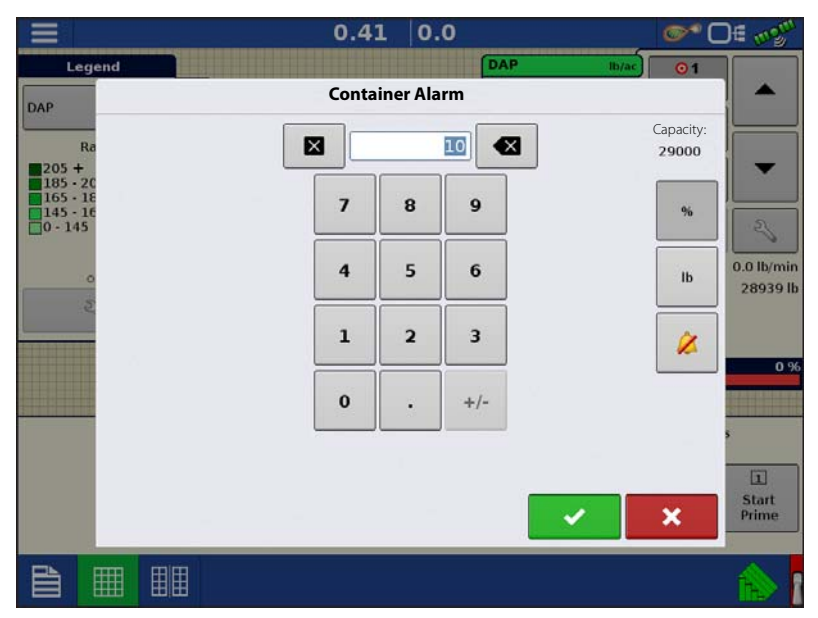

# Strip Till

### <span id="page-4-0"></span>Loading Prescriptions

1.  $\sqrt{2}$  Press the Rate Setup button on the Product Control Toolbox.

了

- 2. Press the Load Prescription button.
- 3. Using an inserted USB or AgFiniti Cloud, search for and highlight the correct .agsetup, .irx , or shape file and press

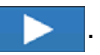

4. Select the prescription in the Select Prescription screen, and select the correct controlling product from the Product dropdown box. A preview prescription

map is displayed. Press .

- 5. In the Modify Prescription Screen the prescription scale, minimum to apply, and maximum to apply can be changed. As the three parameters are changed, the adjusted total to apply and average rate will update accordingly.
- 6. Press the  $\blacktriangleright$
- 7. After returning to the Mapping Screen, the prescription will appear on the map while in a North Oriented view.

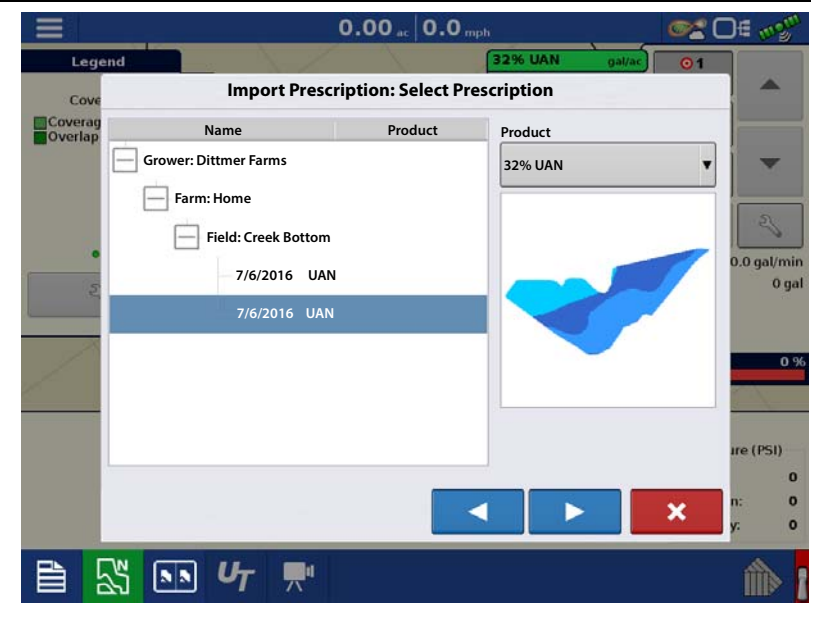

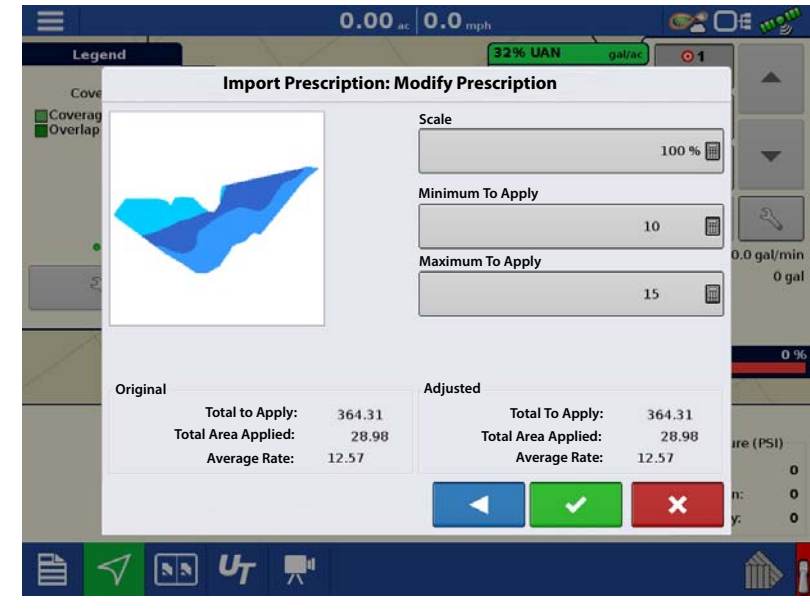

#### Shape File Conversion

What is commonly called a shape file is actually a collection of three different files. All three of the files are required and must be present on the USB drive for the system to use shape file groups for variable rate product application. A single "shape file" can contain recommendation rates for multiple products.

1. To begin, press  $\sim$  on the Product Control Toolbox.

The Rate Control Settings screen appears

2. Press the Load Prescription button. 因

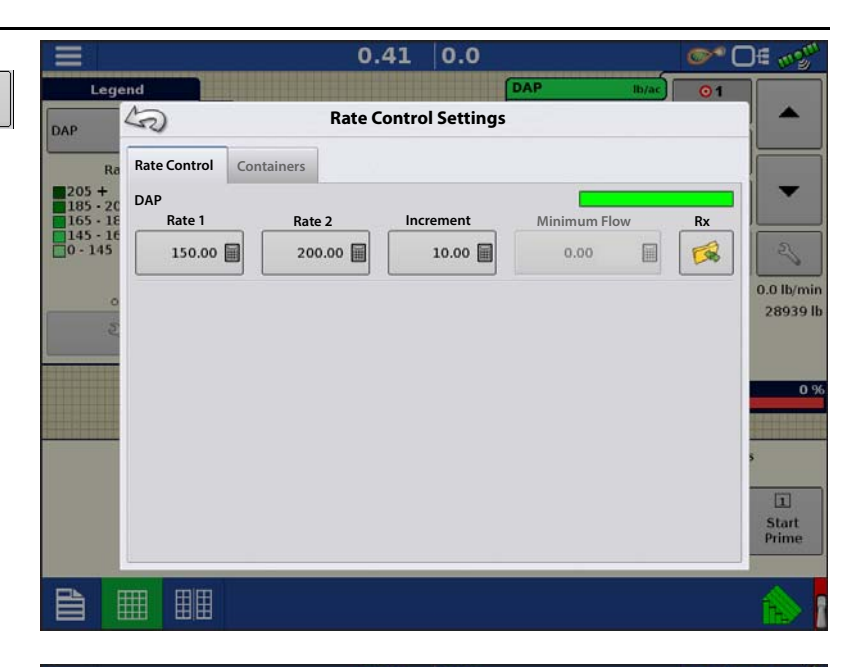

3. The Select File screen appears. Highlight your desired .shp file and press

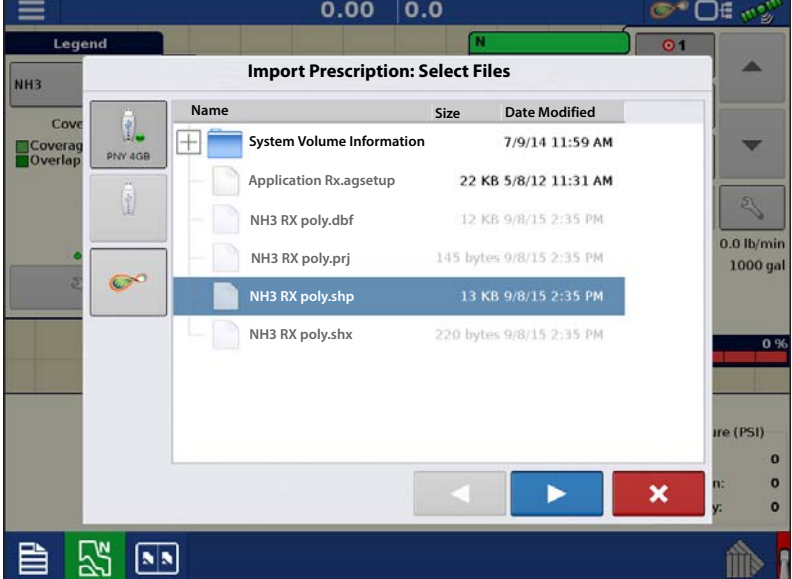

### **Strip Ti**

- 4. **Select Column From Shape File**—Select the column that contains the product recommendation rate. The list on the right side of the dialog shows sample data from the selected column.
- 5. **Select Units**—Select the controlling units for product application.
- 6. **Default Rate Setting**—The system assigns a default rate. Use the on-screen keypad to edit the value if desired.

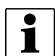

NOTE!: Select the product and units that the shape file prescription was made for. Selection of the wrong data column or unit will result in misapplication of product.

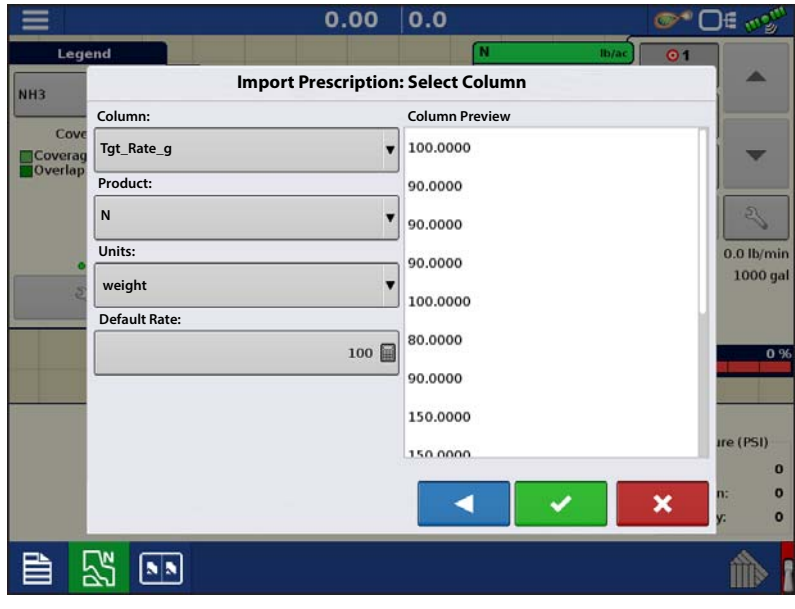

ATTENTION!: The only time the default

rate is used by the system during product application is if the Rate Outside of Field selection is set to " Rx default". This setting is located in the Equipment Settings portion of configuration setup. If the Rate Outside of Field selection is set to "Rx default", the default target rate will be used when the vehicle exits the area covered in the prescription map.

### Creating Products

Creating application products and product templates can be completed during initial setup or from the Product Selection screen of the Field Operation Wizard when starting a field operation.

### Creating Single Products

 To create a single product, to be added to a product template or to be applied by itself, use the on-screen wizard described in the following steps.

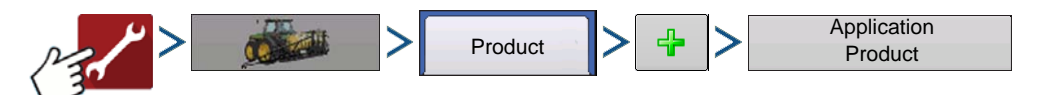

Select:

1. **Product Type**

#### 2. **Product Units**

When selecting the following fertilizers, use the drop-down menu to select the product units:

- Ag Lime
- Pell Lime
- User Defined Lime
- User Defined N-P-K
- User Defined Micronutrient
- Other
- 3. **EPA Product Number (Optional)**—Check box if product is a Restricted Use Pesticide
- 4. **Manufacturer name if applicable**—Manufacturer name can be added to the drop-down menu by pressing

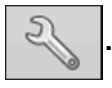

#### 5. **Enter Product Name**

Press  $\frac{1}{\sqrt{2}}$  to enter a unique name for the product.

6. Press  $\bullet$  to complete product setup or press  $\bullet$  to return to Configuration Setup screen without making a change.

Created product should appear under the Application heading located on the Product tab of the Configuration Setup screen.

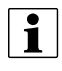

<sup>1</sup> NOTE!: Some Fertilizer and Carrier product types are predetermined in the display. These product names cannot be edited. Their Manufacturer and EPA Numbers can be edited after the product is created. Examples are: Fertilizer>DAP or Carrier>30% UAN.

#### Creating Dry Fertilizer Blends

Dry fertilizer blends are set up using the on-screen wizard described in the following steps.

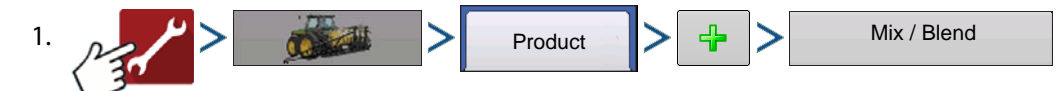

2. From the Type drop-down menu select Dry Blend

From the Define By drop-down menu select:

- Total amounts to define blend by amounts going into the bin
- Rate/acre to define blend by the amounts going on an acre
- Press to continue.
- 3. From drop-drown menu select base units.

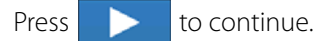

- 4. Press  $\frac{d}{d}$  to start the process of adding components to the blend.
- NOTE! Any liquid herbicides set up within the system can be added to create an impregnated blend product.
- 5. Select the desired component from the drop-down menu.

 $\bullet$  NOTE!: More than 7 products can be put part of a Mix/Blend but only 7 or fewer can be active at the same time.

- A new product can be set up at this time by pressing  $\frac{1}{2}$  and following the Product Setup Wizard.
- Press  $\rightarrow$  to add selected product or press  $\rightarrow$  to return to Add Mix/Blend screen without adding a product.
- 6. Press  $\begin{array}{c|c} \hline \mathbf{f} \end{array}$  to add an additional component.
- 7. When all components have been added press
- 8. Enter Manufacturer name if applicable.
	- Manufacturer name can be added to the drop-down menu by pressing

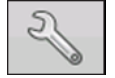

used to show how much of each product to put in the tank when the user enters the desired amount to fill.

rate/area, the Mix Calculator  $\Box$  can be

created by: A. Activating or de-activating products

Product Blends can be adjusted after they are

- B. Changing rate or total amount of a product
- C. Changing total amount of the
- product or overall rate of product application
- 
- 4. When a Product Blend is setup using
- **Dry Blend1 ProductRate DAP** 200 同 **MAP** 50 圖 **Potash**  $\blacksquare$  $75$  $\blacksquare$ **Total** 325 ٠

**Configure Product Mix**

2. Select product from the drop-down list or

Configure Product Mix

press  $\begin{array}{c} \begin{array}{|c} \hline \end{array} \end{array}$  to create a new one.

 $\bullet$  More than 7 products can be part of a Mix/Blend but 7 or fewer can be active at the same time.

Press **to continue.** 

3. Configure Product Mix

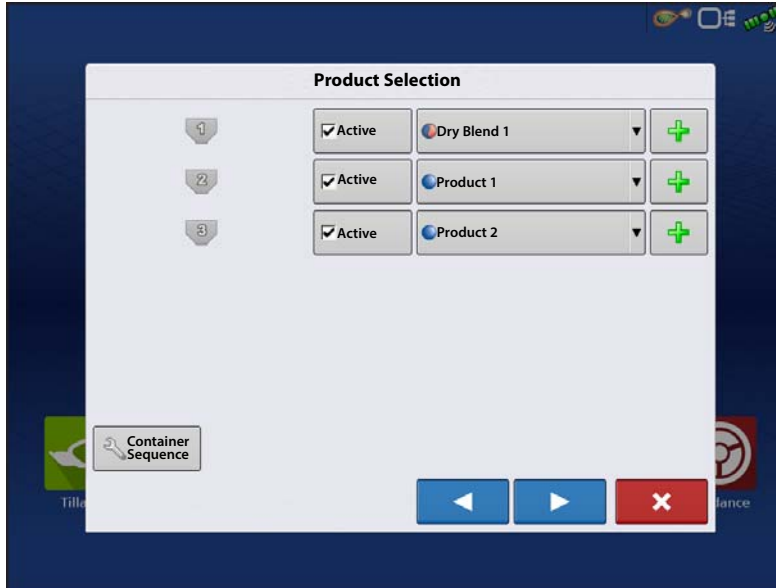

1. When using a Dry Fertilizer Blend, the mix contents and amounts are defined in the Configure Product Mix screen available in the Event Setup Wizard, or Product button in the main menu.

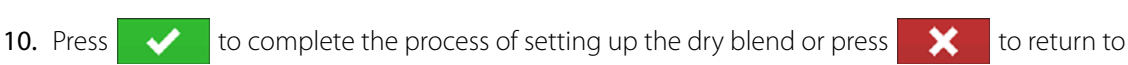

Configuration Setup screen without adding a mix.

Created blend should appear under the Application heading located on the Product tab of the Configuration Setup screen.

#### 9. Press  $\sqrt{\frac{2}{\pi}}$  to enter a unique name for the blend.

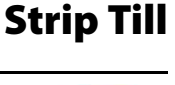

Represents

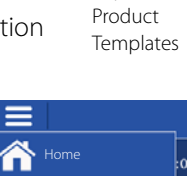

Settings Event Product **Re** Field

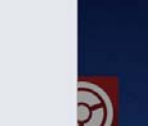

**OHOL** 

5. Press the Volume to Calculate button and input the total volume. Table will give the user the amount of each product to put in the tank.

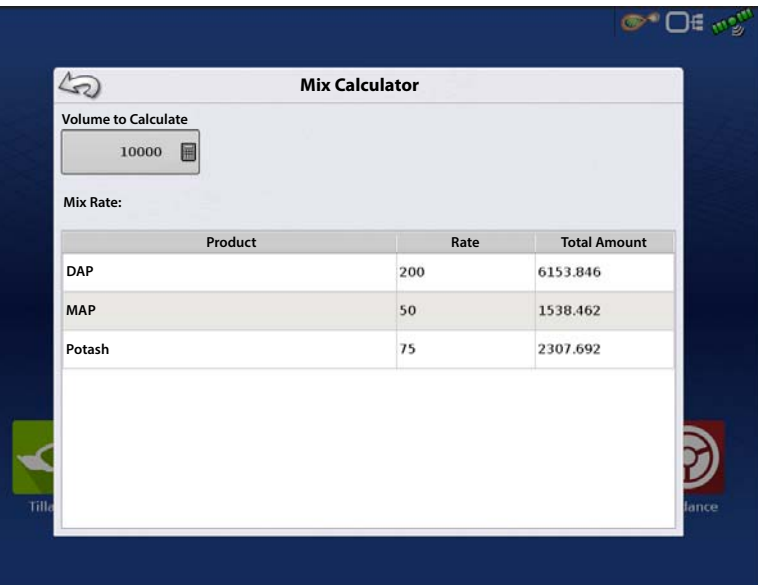

6. Select Region from the drop-down menu

or press  $\frac{1}{\sqrt{2\pi}}$  to name the Region. Verify the Controlling Product for the

Product Blend. Press very to load the

Event to the Map Screen, or press - X return to Home screen without setting up an Event.

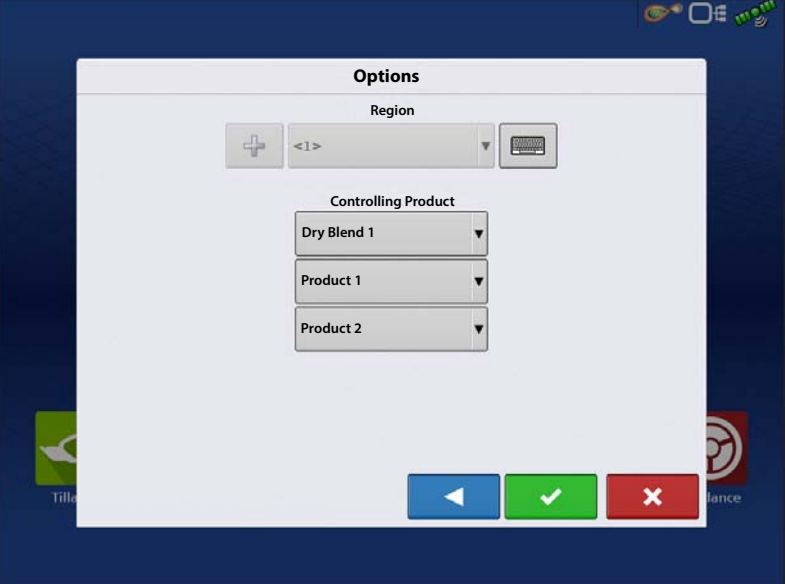

#### <span id="page-9-0"></span>Create Configuration

A wizard will guide you through the process of selecting or creating a configuration with application settings.

The configuration can be started in two places:

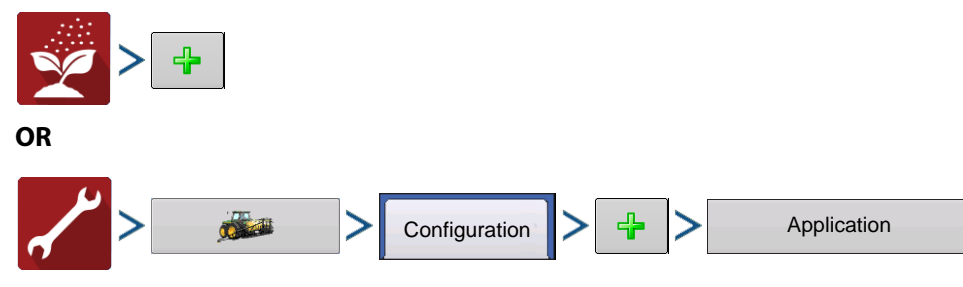

Your Operating Configuration will then be viewable when you start a new Field Operation with the Application Wizard.

÷ You can also use the **Manage Equipment** button to create or edit specific vehicles and implements.

#### Create Air Seeder Configuration

To create a new planting operation configuration, which may also include application equipment:

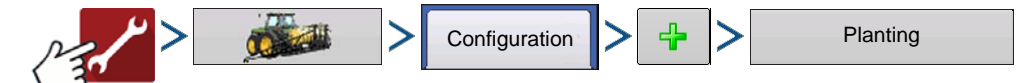

A wizard will guide you through the process of selecting or creating a vehicle, implement and controller. See additional notes below for creating this configuration.

- 1. Selecting **Planting** as the Operating Configuration
- 2. Select **Air Seeder** as the Implement Type
- 3. Select **Granular Strip-Till Control** as the Seed Rate Controller type (name appropriately)
- 4. In the Application Channel screen, select **Granular Application**
- 5. Select the **SAME** Rate Controller from the drop-down list that was created in Step 3.

Setup Bins 2 and 3 appropriately as the Application channels. Bin 1 (Channel 1) is automatically assigned as a Seeding Channel and is intentionally unavailable. Channel 1 will only accept crop types that have units in mass (pounds or kilograms), and is the only channel that is supported for Air Seeding.

#### Equipment Settings

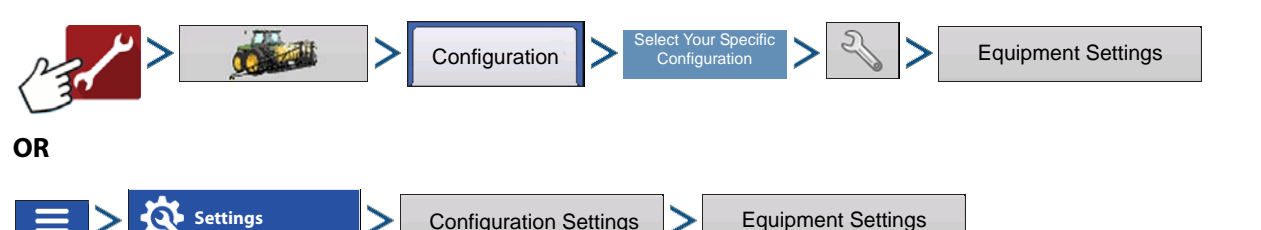

**Rate Outside of Field**—This setting will define how product will be controlled when leaving a field boundary.

- **Zero**—This will stop application.
- **Last Good**—This will continue application at the last known rate.
- **Rx Default**—When using a prescription, this will apply at the Default Rate (or outside of boundary rate) as defined by the prescription file.

**Rate Display Smoothing**—Determines how the feedback from the control channel rate sensor will be displayed on the map screen. When de-selected, the system will display raw feedback from the rate sensor. When checked, the system will display target rate when the application rate is within 10% of the target rate setting.

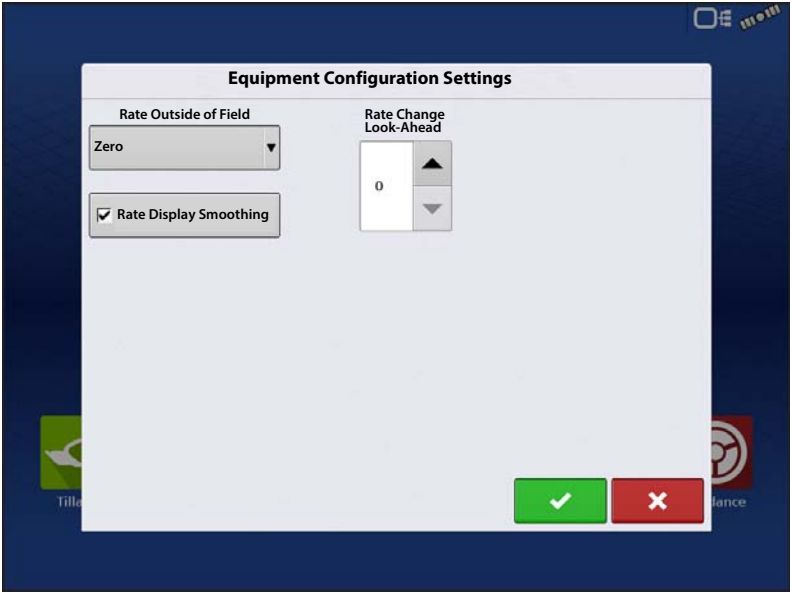

**Rate Change Look-Ahead**—This setting compensates for any latency in the control system when changing between different product rates during variable rate application. The typical setting range for this is 0-1 seconds. This setting can be thought of as a "look ahead" value when using a variable rate prescription. The display will send the signal to change rates before hitting a transition line so that the applied rate is correct when crossing into the new management zone.

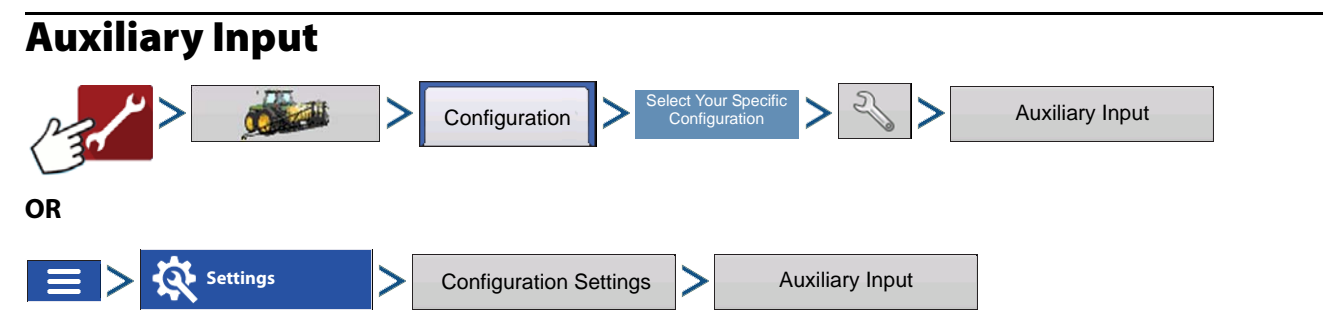

DirectCommand applications default Channels to the switchbox in order, starting with switch 1. From the Auxiliary Input screen, the operator can customize the switches to certain channels, if desired.

- 1. Press **Assign**
- 2. Highlight the desired switch to assign a function to it.

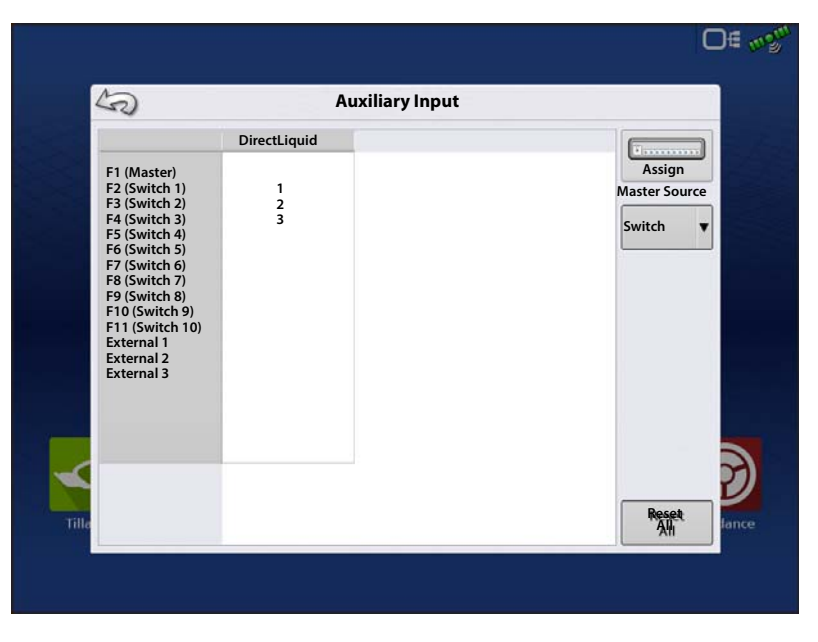

3. Select appropriate function(s) (bins for this operation) to be assign to the desired switch. Chain icons within each function will "link" once pressed to indicate they are assigned. If a function has a "broken link" then it is not assigned. If a switch has a "X" then it is not assigned to a function. Press

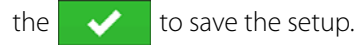

NOTE!: Even if no specific functions are assigned to the Master switch, the Master switch will still serve as the total system on/off switch.

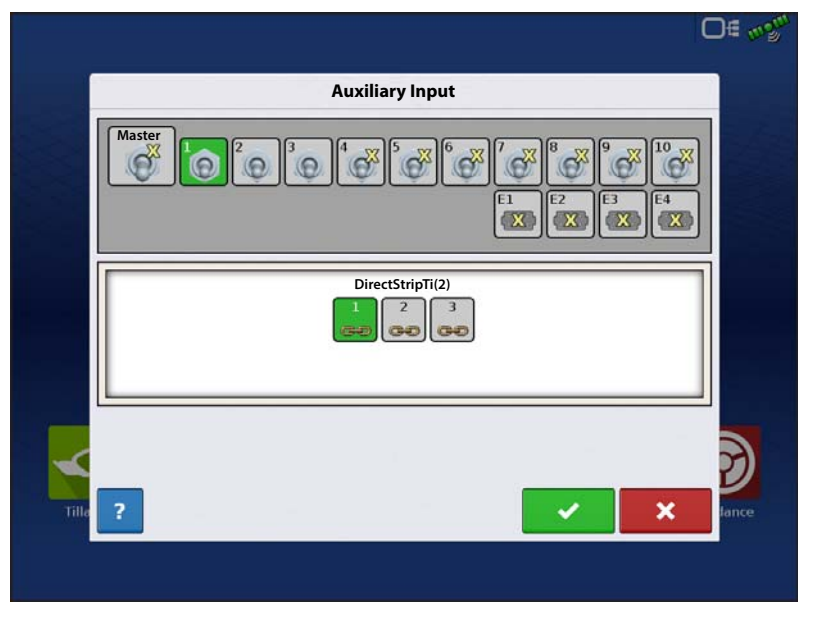

**Shaft Speed Calibration**

180

 $\mathbb{C}^n$  and  $\mathbb{C}^n$ 

**Allowable Error**

 $2%$ 

**Max Metering Speed**

0

8 100

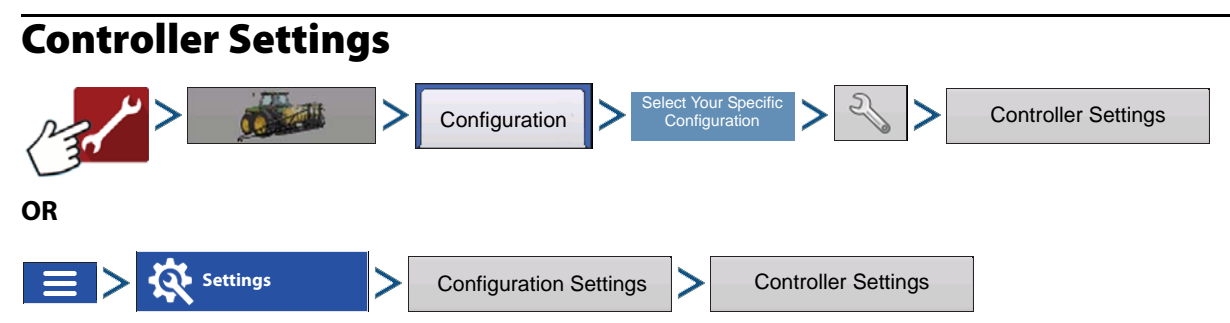

Controller Settings screen appears, with each channel's settings shown on its own tab.

Controller settings viewed at the Strip Till Control window vary depending on Control Valve Configuration type selected including PWM Control Valve, a Servo Control Valve, or a Linear Actuator configuration. Use the Control Valve Configuration drop-down menu to choose the appropriate configuration for your machine. Control valve configuration settings are described in the following section. The Auxiliary Tab allows for adjusting fan settings.

#### Strip Till Control: Servo Control Valve

**Valve Response 1**—Determines the speed of the servo valve when product control error exceeds the Response Threshold setting. Represents the fast speed of the servo valve. Decreasing the value will cause the servo valve to run slower. The default setting is 40%.

**Valve Response 2**—Determines the speed of the servo valve when product control error is less than the Response Threshold setting. Represents the slow speed of the servo valve. Decreasing the value will cause the servo valve to run slower. The default setting is 8%.

**Response Threshold**—Determines where the control channel switches between using Valve Response 1 and Valve Response 2 speed setting. Leaving all other valve control settings at the default value and making a small adjustment to this setting is usually all that is required to fine tune system performance. The default setting is

15.

**Channel 1 Channel 2 Channel 3 Auxiliary**

**Control Valve Configuration**

**Valve Response 1 Servo**

40 %

**Strip Till Control**

15 国

**Valve Response 2 Response Threshold**

- Decreasing this value will have the overall effect of speeding up servo valve response.
- Increasing this value will have the overall effect of slowing servo valve response.

**Allowable Error** —Determines the percent of error that is allowed prior to the product control system making any flow rate changes. 2% - 3% is the normal dead band setting range.

- Too low of a setting value can cause the product control system to continually hunt for the target application rate.
- Too high of a setting will cause excessive product application error.

**Shaft Speed Calibration**—Calibration number representing the pulses that equal one revolution of the rate control metering system.

**Max Metering Speed**—Setting determines the maximum RPM of the metering shaft that controls product distribution to the application point. This setting is used when controlling a granular strip-till toolbar.

### Strip Till Control: PWM Control Valve

**PWM Frequency**—The frequency that the PWM control valve is pulsed at. Settings can be found from the manufacturer of the valve. Typical settings range from 100-125 Hz. The default setting is 100.

**PWM Gain**—Determines how aggressively the control valve responds when making rate changes. The higher the value the more aggressive the system response is. The default setting is 100.

**Zero Flow Offset**—Represents the maximum duty cycle that is sent to the control valve without producing any hydraulic flow from the PWM valve. Using too high of a Zero RPM Offset value can cause the conveyor to not properly shut off. See the PWM valve manufacturer information for recommended settings. The default setting is 30.

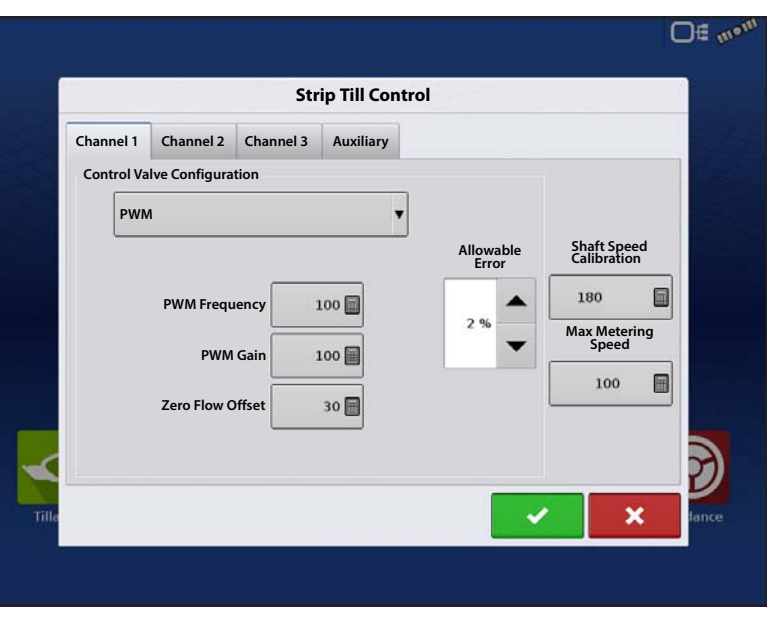

**Allowable Error**—Determines the percent of error that is allowed prior to the product control system making any flow rate changes. 2% - 3% is the normal dead band setting range.

- Too low of a setting value can cause the product control system to continually hunt for the target application rate.
- Too high of a setting will cause excessive product application error.

**Shaft Speed Calibration**—Calibration number representing the pulses that equal one revolution of the rate control metering system.

**Max Metering Speed**—Setting determines the maximum RPM of the metering shaft that controls product distribution to the application point. This setting is used when controlling a granular strip-till toolbar.

#### Linear Actuator/Clutch Settings

 $\frac{1}{2}$  NOTE! When using Linear Actuator Control, the system requires the Control Valve Configuration on all three channels to be set the same.

**Actuator Response 1**—Determines the speed of the actuator when product control error exceeds the Response Threshold setting. Represents the fast speed of the actuator. Decreasing the value will cause the actuator to run slower. The default setting is 90%.

**Actuator Response 2**—Determines the speed of the actuator when product control error is less than the Response Threshold setting. Represents the slow speed of the actuator. Decreasing the value will cause the actuator to run slower. The default setting is 18%.

**Response Threshold**—Determines where the control channel switches between using Actuator Response 1 and Actuator Response 2 speed settings. Leaving all other actuator control

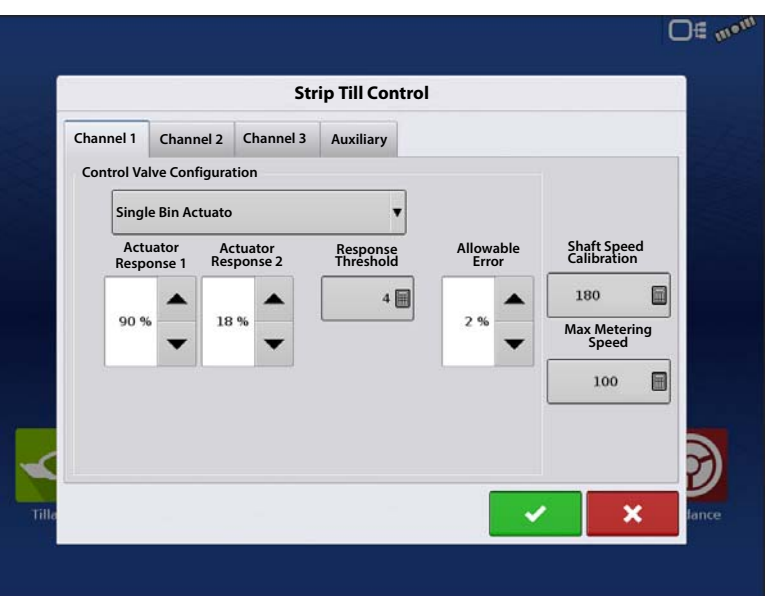

settings at the default value and making a small adjustment to this setting is usually all that is required to fine-tune system performance. The default setting is 4.

- Decreasing this value will have the overall effect of speeding up actuator response.
- Increasing this value will have the overall effect of slowing actuator response.

**Allowable Error**—Determines the percent of error that is allowed prior to the product control system making any flow rate changes. 2% - 3% is the normal dead band setting range.

- Too low of a setting value can cause the product control system to continually hunt for the target application rate.
- Too high of a setting will cause excessive product application error.

**Shaft Speed Cal**—Calibration number representing the pulses that equal one revolution of the rate control metering system.

**Max Conveyor Speed**—Setting determines the maximum RPM of the conveyor that controls product distribution to the application point.

**Actuator/Clutch Configuration**—Selecting one of the three available actuator/clutch settings: [Single Bin Actuator], [Multiple Bin Actuator, Main Only], [Multiple Bin Actuator, Main + Channel] from the Control Valve Configuration dropdown menu (above) determines specific behavior of the actuators/clutches on zero rate.

### Actuator/Clutch Logic

Determines Actuator/Clutch Behavior on Zero Rate

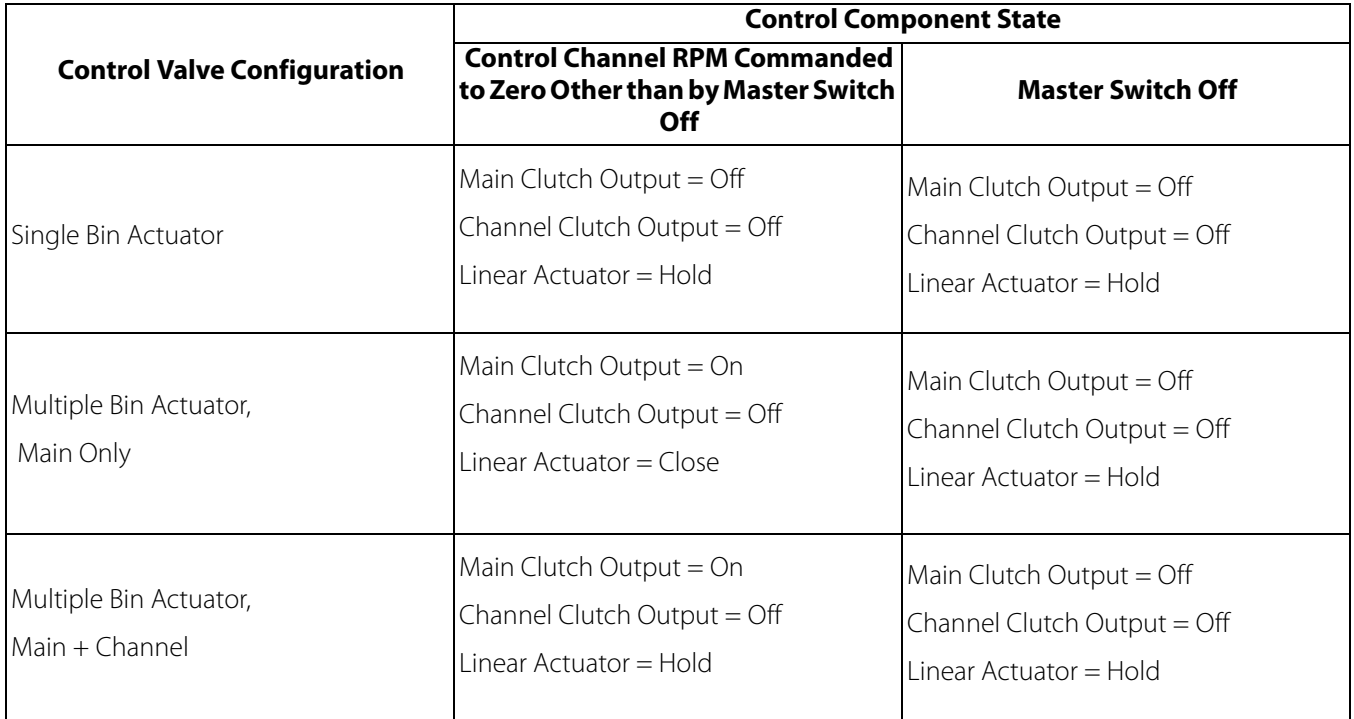

#### Strip Till Control: Auxiliary Tab

**Fan Speed Cal**—Number of pulses that are generated by the sensor during one revolution of the blower fan shaft.

**Min Speed**—Setting represents the desired minimum speed of the blower fan. An alarm will sound if the blower fan speed falls below this value.

**Max Speed**—Setting represents the desired maximum speed of the blower fan. An alarm will sound if the blower fan speed exceeds this value.

**Rate Threshold**—Percentage difference between the Actual Rate and the Target Rate when the Rate Not Responding Message is displayed on the Run screen.

**Low Fan Speed Shutoff**—When selected, granular product application of a strip-till toolbar

will be shut off if fan speed drops below the Min Speed setting.

### Run Time Operations

During Run Time Operations, Strip Till operators can press the Settings button to open the Strip Till Control screen. At this screen, you can adjust Product Density, Conveyor Rate and other settings.

- Each of these settings described below must be set for each individual Product Channel (bin).
- The **Product Density**, and the **Conveyor Rate** are all stored with each combination of product and control channel.

### Strip Till Control Screen

**Product Density**—This density value (shown in pounds per cubic foot, or lb./ft.3), is stored with

each product. Press  $\Box$  to edit value.

 $\bullet$  NOTE! For proper machine performance and accuracy. Product Density should be measured for every application load.

**Conveyor Rate**—This setting represents the volume of product dispensed by one revolution of the conveyor drive shaft (cubic foot per revolution, or ft.3 /rev.) This number is shown with the assumption that the conveyor shaft has a 1-inch gate opening.

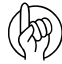

ATTENTION! You must either manually enter conveyor rate value or perform a

CFR calibration routine for each product and channel combination, otherwise misapplication will occur.

開開

**Static Calibration**—Press the Static Calibration button to perform an automated routine to calibrate each metering circuit. This calibration is performed before applying in field conditions.

翢

- For hydraulic drive systems, see ["Static CFR Calibration Procedure for Hydraulic Drive systems" on page 17.](#page-16-0)
- For ground drive systems see ["Static CFR Calibration Procedure for Ground Drive Systems" on page 18](#page-17-0).

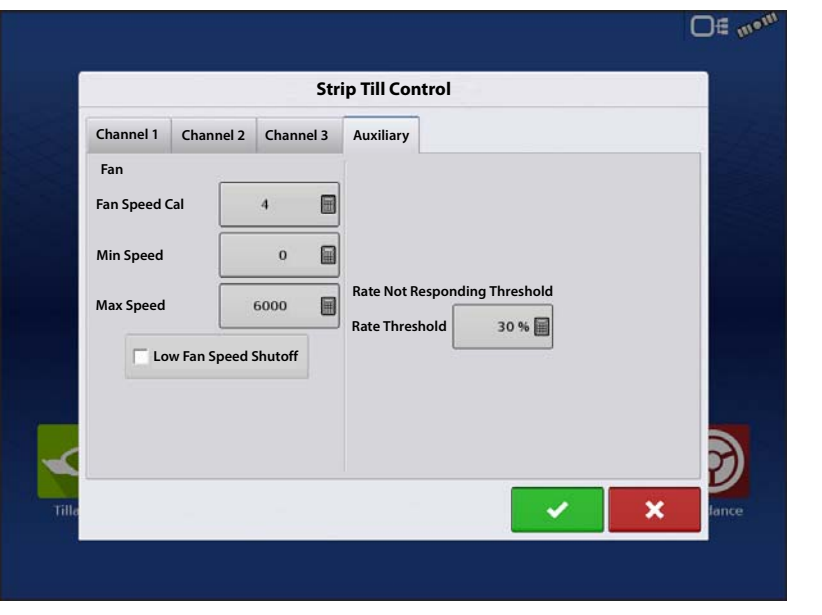

**Strip Till Control**

 $62 \text{ }$ 

 $\bf{0}$ 

圖

 $\blacksquare$ 

 $0.00 \, | \, 0.0$ 

**Product Density Conveyor Rate**

**Channel 1 Channel 2 Channel 3**

**Static Calibration In-Field Calibration Prime**

 $\mathbf{u}$ 

**MAP**

 $\mathcal{L}_{\mathcal{D}}$ 

Legend

**D** 

MAP

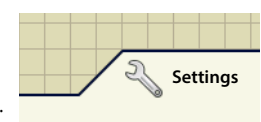

O€ .

 $0.00$ 

 $0.00$ 

 $0.00$  $0.00$ 

 $0.00$ 

 $0.00$ 

田国国 Start<br>Prime

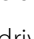

# Strip Ti

**In-Field Calibration**—Press the In-Field Calibration button to perform an automated routine to adjust the calibration number for the selected metering circuit. This calibration is performed if there is a difference between the amount of product logged as compared to what was actually applied. For more information, see ["In-Field Calibration Procedure" on](#page-17-1)  [page 18.](#page-17-1)

### <span id="page-16-0"></span>Static CFR Calibration Procedure for Hydraulic Drive systems

You must perform a calibration for each granular product control channel (bin) for the equipment configuration before applying in field conditions. This process is outlined below and on the following page. The Static CFR Calibration Procedure performs an automated routine to calibrate each metering circuit.

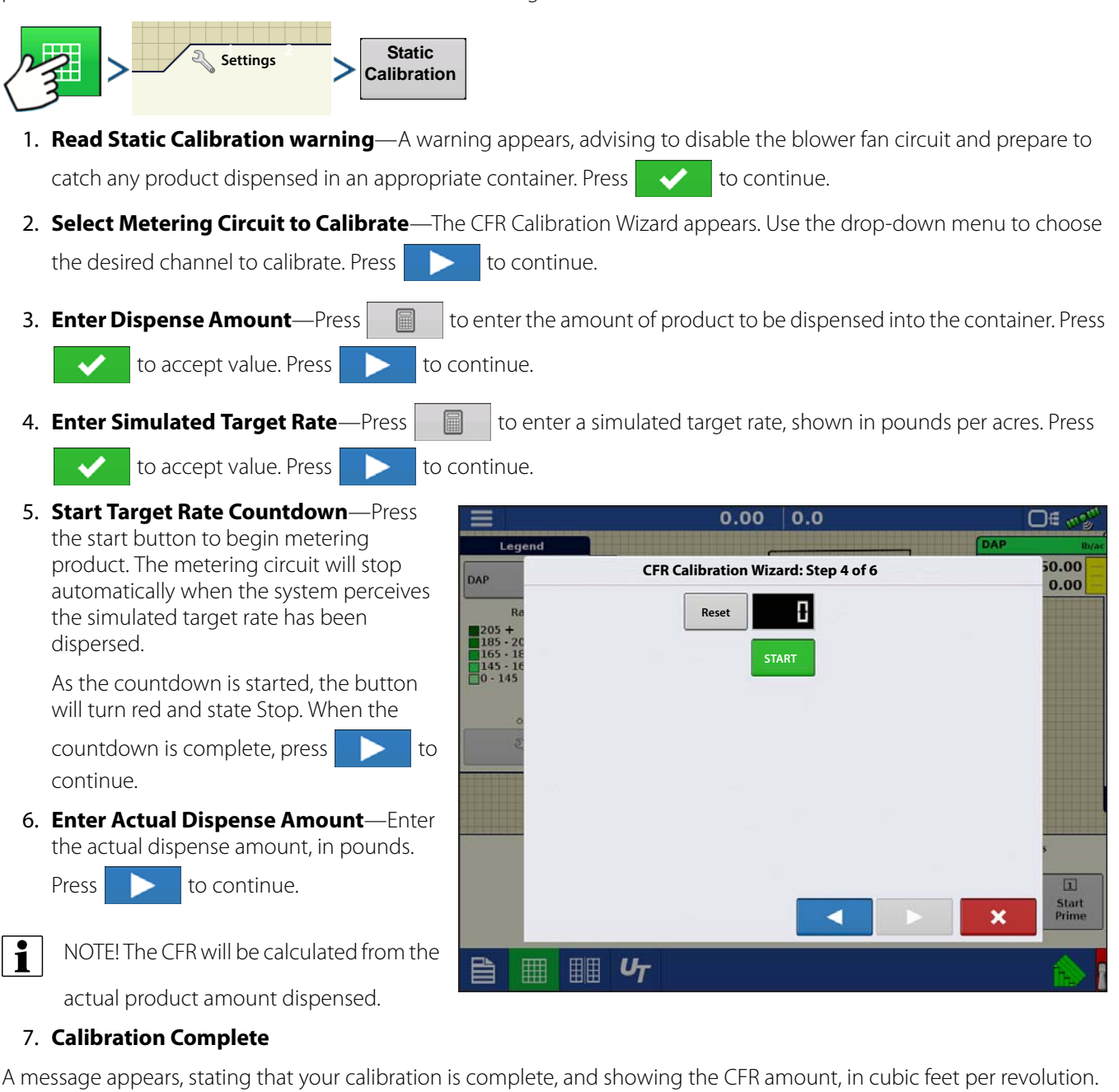

- Press  $\bullet$  to exit the calibration without saving the value.
- Press **Repeat Calibration** to begin the process again.
- Press  $\bullet$  to save the value and exit the calibration routine.

Either:

#### <span id="page-17-0"></span>Static CFR Calibration Procedure for Ground Drive Systems

The Static CFR Calibration Procedure performs an automated routine to calibrate each metering circuit. This calibration is performed before applying in field conditions. This process is outlined below and on following page.

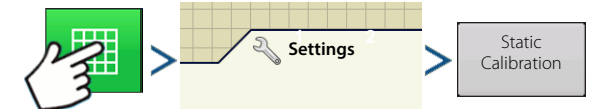

1. **Read Static Calibration warning**—A warning appears, advising to disable the blower fan circuit and prepare to

catch any product dispensed in an appropriate container. Press  $\bullet$  to continue.

2. **Select Metering Circuit to Calibrate**—The CFR Calibration Wizard appears. Use the drop-down menu to choose

the desired channel to calibrate. Press  $\sim$  to continue.

3. **Start Target Rate Countdown**—Press the Start button and turn drive shaft a desired amount of revolutions. The system counts revolutions of the shaft encoder.

Press the Stop button once finished.

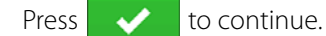

4. **Enter Actual Dispense Amount**—Enter the actual dispense amount, in pounds.

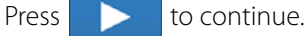

 $\bullet$  NOTE! The CFR will be calculated from the

actual product amount dispensed.

5. **Calibration Complete**—A message appears, stating that your calibration is complete, and showing the CFR amount, in cubic feet per revolution. Either:

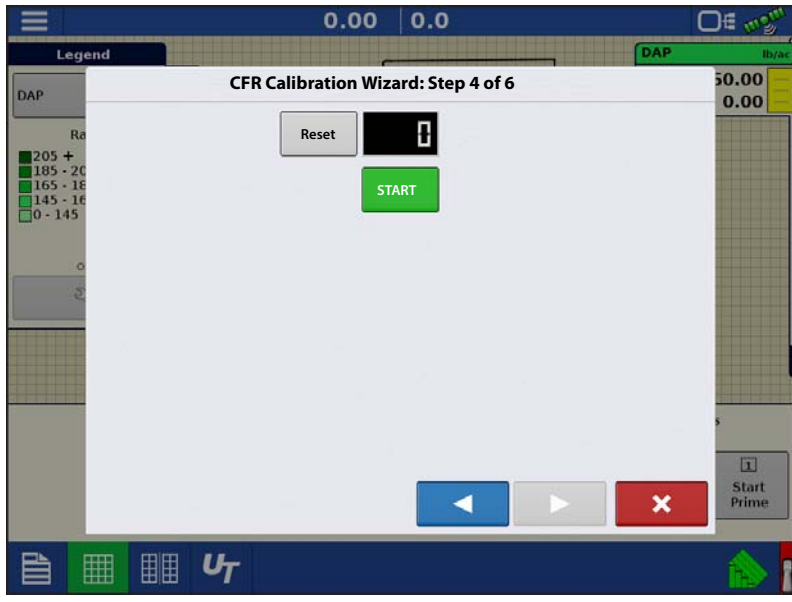

- Press  $\triangleright$  to exit the calibration without saving the value.
- Press **Repeat Calibration** to begin the process again.
- Press  $\bullet$  to save the value and exit the calibration routine.

#### <span id="page-17-1"></span>In-Field Calibration Procedure

The In-Field CFR Calibration procedure performs an automated routine to adjust the calibration number for the selected metering circuit. This calibration is performed if there is a difference between the amount of product logged as compared to what was actually applied.

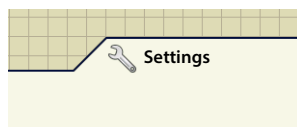

To begin, press the **Settings** button on the Map screen. The **Strip-Till Control** screen opens. Press the **In-Field Calibration** button. The **In-Field CFR Calibration** Wizard appears.

1. **Select Metering Circuit to Calibrate**—Use the drop-down menu to select the channel to calibrate, and press

to continue.

### Strip Till

2. **Enter Actual Weight**—The Accumulated Weight is shown in the top portion of the screen. Press **to enter** to enter

the Actual Weight applied, and press  $\Box$  to continue.

- $\left| \cdot \right|$  NOTE!: Start a new Region to reset the Accumulated Weight to 0 lbs.
- 3. **Calibration Complete**—A message appears, stating that your calibration is complete, and showing the CFR amount, in cubic feet per revolution. Press  $\bullet$  to finish the calibration.

#### Meter Prime

Meter Prime is for Hydraulic Drives ONLY.

1. Press the **Settings** button.

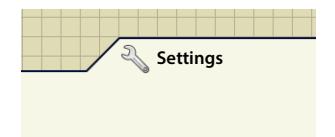

The Strip Till Control screen appears.

2. Press the **Prime** button to access the Air Cart Prime screen.

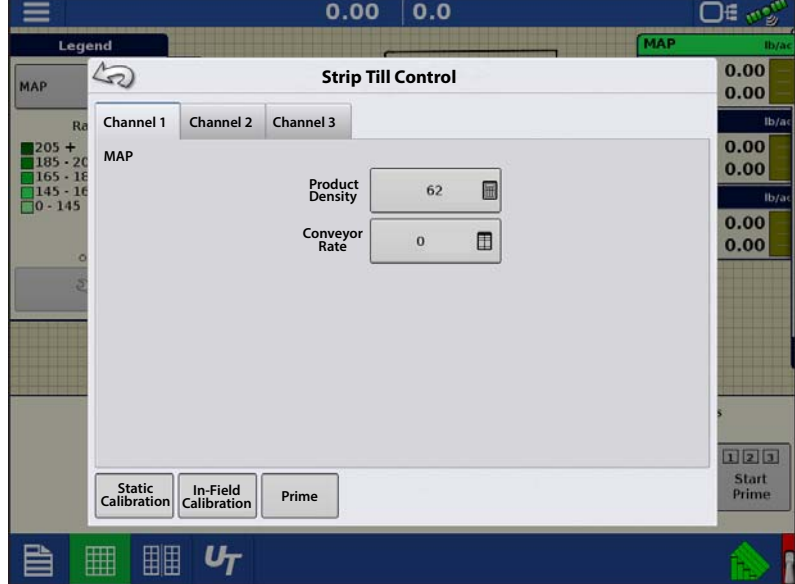

3. The Air Cart Prime screen appears with input buttons for each channel used. The setting determines the revolutions necessary to prime the meter shaft. Settings are independent by channel, and

can be entered using  $\begin{array}{|c|c|}\n\hline\n\end{array}$ 

- A. Start Prime
- B. Channel 1 Revolutions
- C. Channel 2 Revolutions
- D. Channel 3 Revolutions

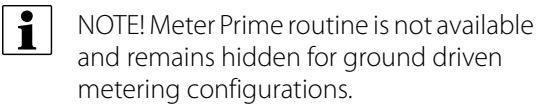

The **Start Prime** button (**A**) begins the meter prime routine and each meter shaft will rotate the number of revolutions as defined on the Air Cart Prime Screen.

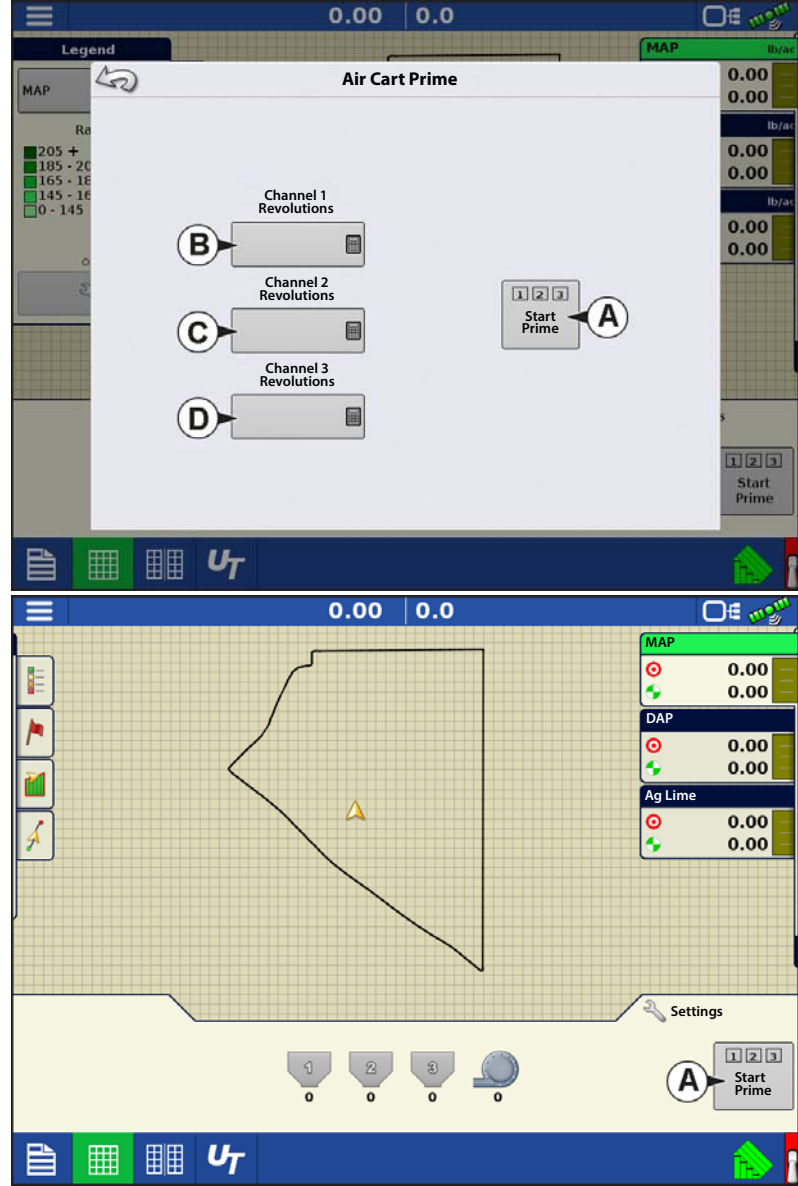

# Fertilizer Default Product Settings

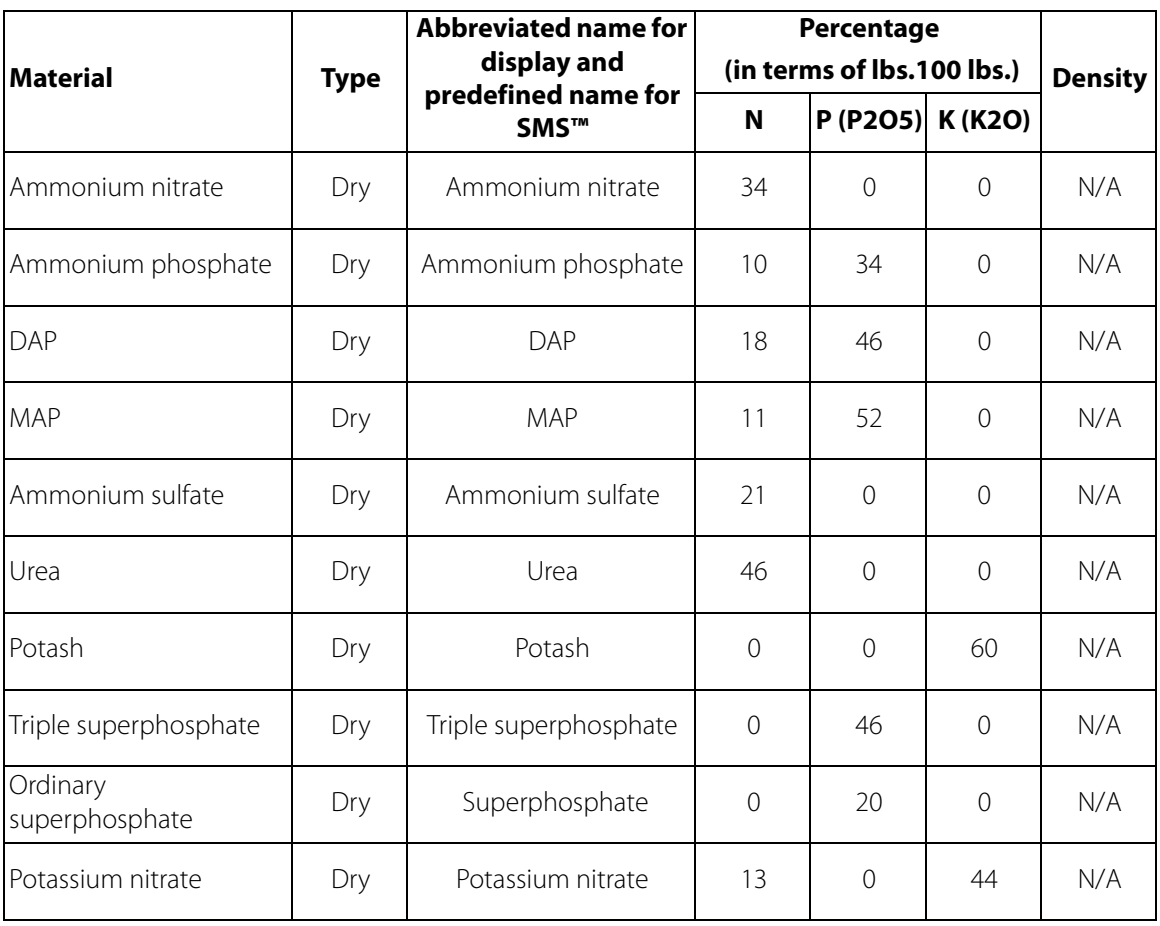